## **Import Contacts**

Contacts can be imported into Outlook from other applications or from exported Outlook contacts. These instructions assume that you have already exported the contacts from the other application, such as a Web client, Excel spreadsheet, or database application.

- Click the **File Tab**.
- *T* Click the **Open and Export** button on the left side of the window.
- Click the **Import/Export** button.

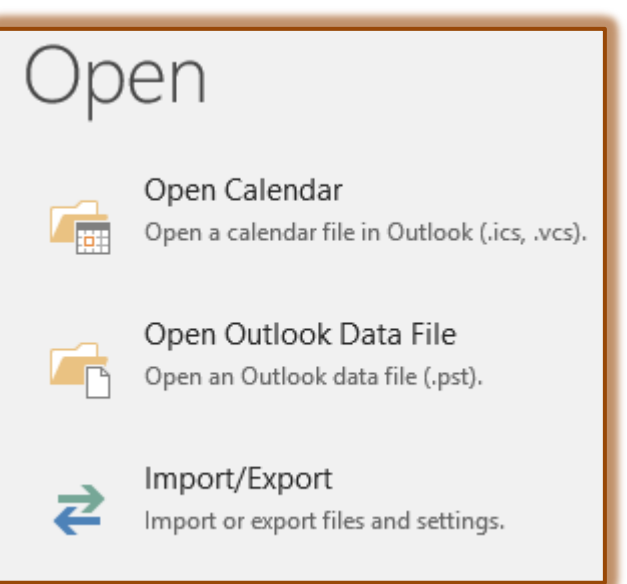

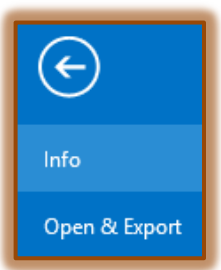

- **The Import and Export Wizard** will display.
- Click **Import from another program or file**, and then click **Next**.

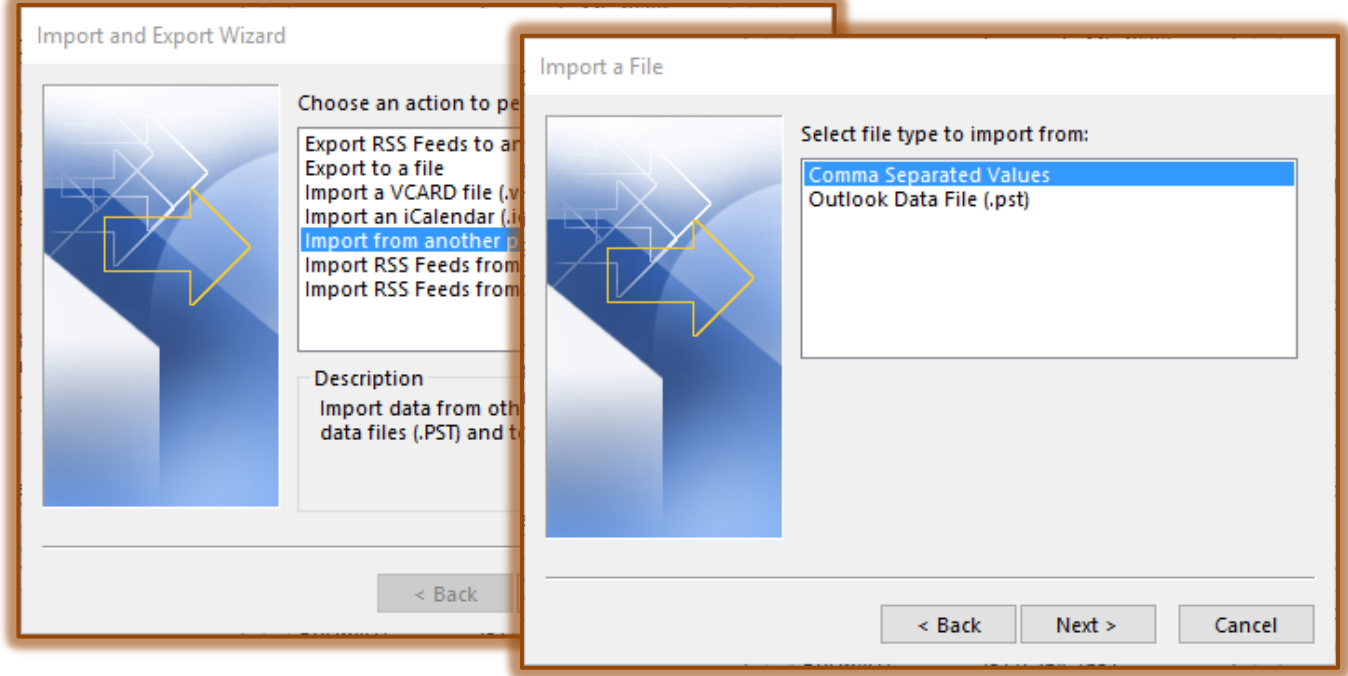

- *T* Under Select the file type to import from, click the file type that is to be imported.
	- The most common is **Comma Separated Values (Windows)**, also known as a CSV file.
- **If contacts are imported that were exported from Outlook to an Outlook Data File (.pst),** click **Outlook Data File (.pst)**.
- Click **Next**.
- Under **File to import**, click **Browse.**
- $\mathbf{\hat{P}}$  Select the file that is to be imported.
- Click **OK**.
- **T** In the **Import a File** dialog box, under **Options**, click one of the following:
	- **Replace duplicates with items imported** If an Outlook contact already exists, it is replaced by the information that is being imported.
	- **Allow duplicates to be created -** If an Outlook contact exists, the imported contact is created as a second contact.
	- **EXECUTE:** The notice **Do not import duplicate items** If an Outlook contact exists, the information for the imported contact is not imported.
- Click **Next**.

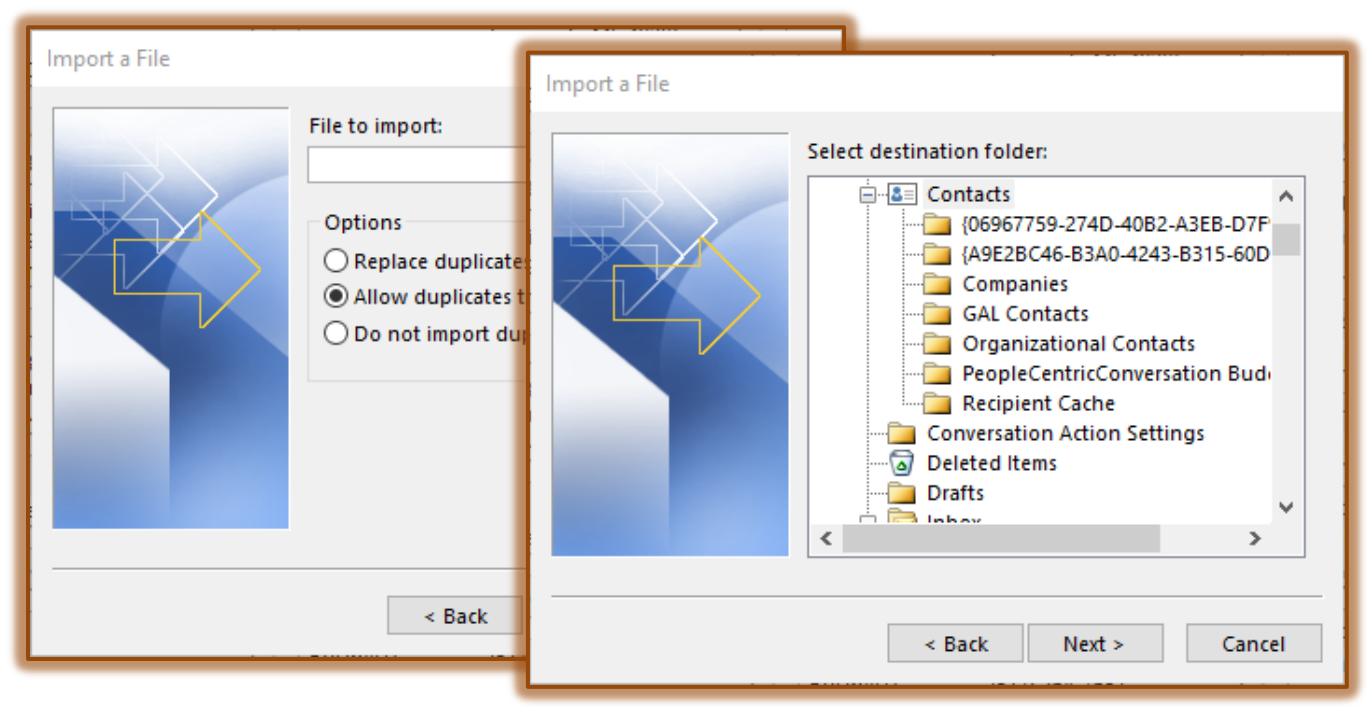

- In the **Import a File** dialog box, under **Select destination folder**, click a folder for the imported contacts, and then click **Next**.
	- <sup>\*</sup> This usually is the Contacts folder unless you have multiple accounts, or have created multiple contact folders for an account.
- *I* In the **The following actions will be performed** area, the file that is being imported should display.
- Click the **Map Custom Fields** button to check for field compatibility.
	- The **Map Custom Fields** dialog box will display.
	- Select the fields under **From** and drag them to the top of the field under **To**.
	- \* This will match the field from the Import file to the field in the Contacts record.
	- Click **OK** to return to the **Import a File Wizard**.

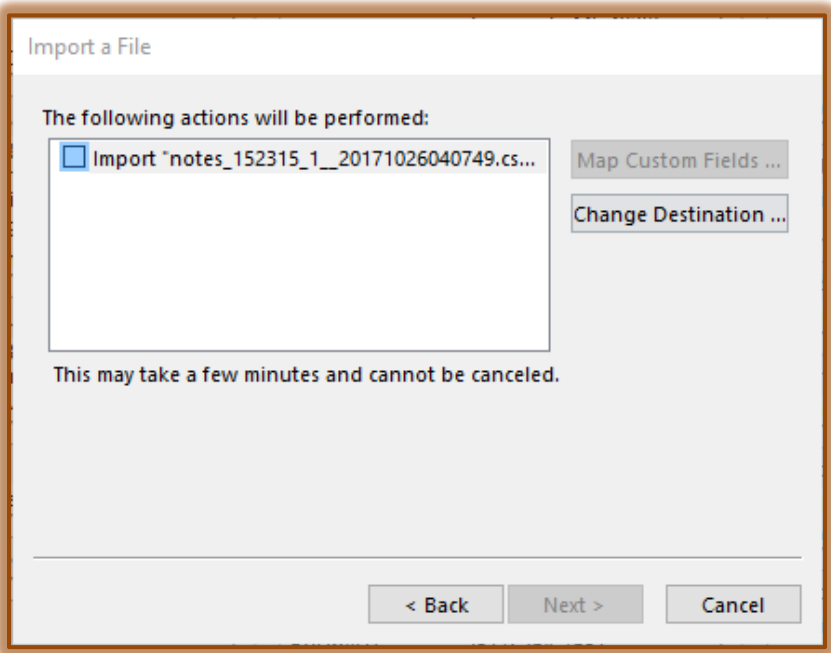

- To change the folder where the Contacts are to be imported, click the **Change Destination** button.
	- The **Select a Folder** dialog box will display.
	- \* Select a different folder from the list.
	- Click **OK** to return to the **Import a File Wizard**.
- When all the options have been specified, click **Finish** to import the **Contacts**.